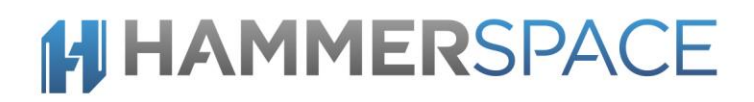

### Deployment Guide Hammerspace 4.1 Google Cloud Platform

### **HI HAMMERSPACE**

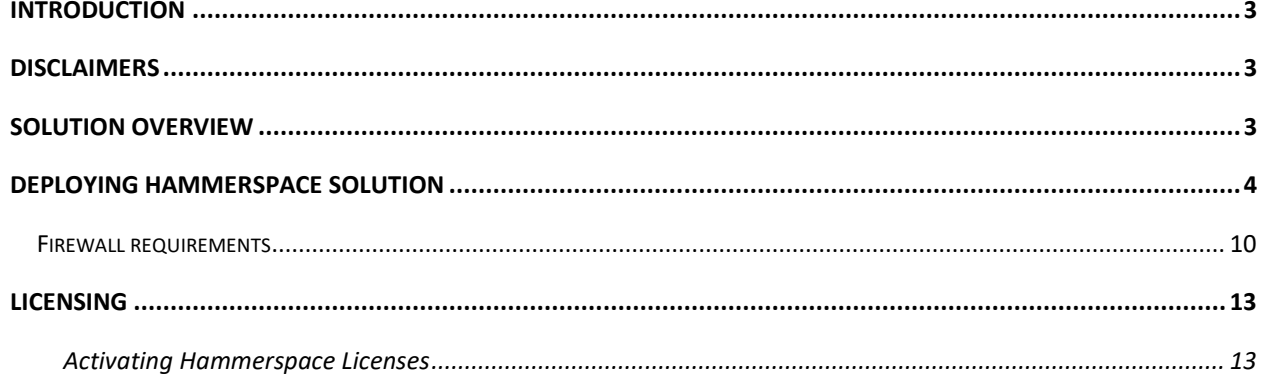

### **HHAMMERSPACE**

### <span id="page-2-0"></span>**Introduction**

This guide details step by step instructions for deploying Hammerspace 4.1 in the Google Cloud Platform using Marketplace.

#### <span id="page-2-1"></span>Solution Overview

Hammerspace is a set of software services that are deployed as virtual machines in order to manage data in a single global namespace.

The Hammerspace solution consists of the following main components:

**Metadata Server (MDS)** deployed as a service and is responsible for managing all the metadata for the namespace.

**Data Services (DSX)** includes several different components:

- **Portal** Enables protocol access for NFS v3 and SMB clients. The portal is stateless except for SMB file locks that are maintained across portals.
- **Mover** The mover is stateless and runs on each DSX instance. It moves files non-disruptively between storage volumes within the global namespace.
- **Cloud Connector -** The cloud connector provides connectivity to S3 compatible object storage and cloud storage from Amazon AWS, Microsoft Azure and Google GCP.
- **Store -** The store service makes block storage available for use in the global namespace. Using DSX Store is a simple way to include local NVMe drives and cloud block volumes in the global namespace.

# **HI HAMMERSPACE**

### <span id="page-3-0"></span>Deploying Hammerspace Solution

- 1. In GCP console, select the project where you want to deploy Hammerspace
- 2. Select Marketplace

- 3. Search for Hammerspace and select 'Hammerspace' as the solution you want to deploy
- 4. Click on 'Launch on Compute Engine'

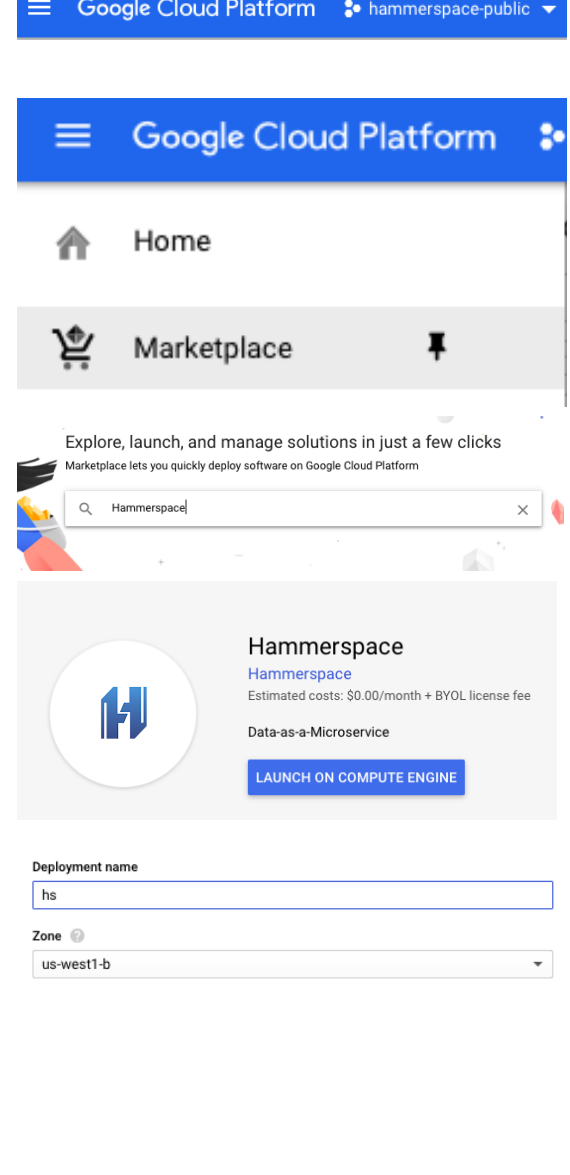

- 5. Enter a name for your deployment and select a zone where it will be created. Note that due to the character limit restriction for an FQDN, Hammerspace will truncate end of the deployment name if the generated hostname is longer than 63 characters. It is recommended to keep the deployment name short in order to avoid running into this situation.
- 6. A Hammerspace solution comprises one Metadata Server (MDS) Instance and one or more Data Services (DSX) Instances.

The default Machine type created for the MDS and DSX(s) is 8vCPUs with 30 GB. It is recommended to use the default configuration or bigger for large environments, but in the event that it needs to be changed, the minimum supported configuration is 4vCPUs and 15GB.

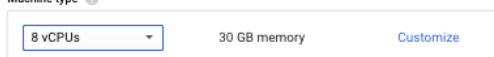

# **M HAMMERSPACE**

- 7. To create a Hammerspace solution, select 'Deployment type' as 'Create a new Hammerspace solution' and specify the number of DSX instances to be created as part of the solution in 'Data Services (DSX) instance count'. A minimum of 1 DSX instance needs to be created for a Hammerspace solution.
- 8. A boot disk and an additional data disk needs to be created for each MDS and DSX. The boot disks are sized at 100GB and their size is nonconfigurable.

All data disks for MDS and DSX in a deployment are created with the same size, specified by the 'Data disk size in GB' field. If you want different data disk sizes for MDS and DSX or between DSX nodes, create the MDS and DSX in separate deployments. Please look at step [16](#page-6-0) for more details on how to do that. The same applies to creating different nodes with different 'Machine types' as mentioned in the previous step. The minimum supported size for data disks is 100GB and the maximum supported size is 100TB. Also note that the DSX comes in two configurations: with and without Data Store. If you don't want to configure the DSX as a Data Store, you can delete the storage provisioned by the initial deployment at a later time. Similarly, additional storage can be added to a DSX at any later time.

9. Setup the Network where the instance should be created. Note that MDS and DSX IP addresses will be dynamically assigned by GCP based on the network listed in the 'Subnetwork' field. Select 'Ephemeral' from the 'External IP' drop down in order to allow access through Hammerspace GUI. Make sure to keep the 'Allow HTTPS traffic' checkbox checked, otherwise GUI access will not be provided. If you want to restrict GUI access to certain hosts, add their IPs in the field 'Source IP ranges for HTTPS traffic'. Note that Features **Deployment type** Create a new Hammerspace solution  $\overline{\phantom{a}}$ Internal IP of deployed Hammerspace solution (if adding DSX) @ 192.169.0.2 Data Services (DSX) instance count  $|1$ 

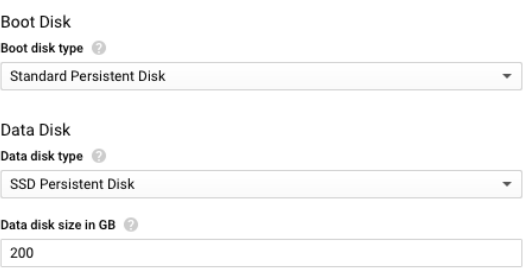

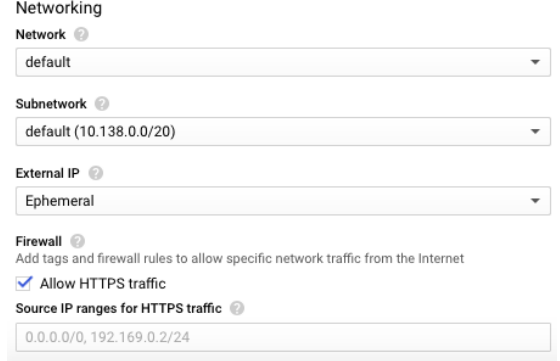

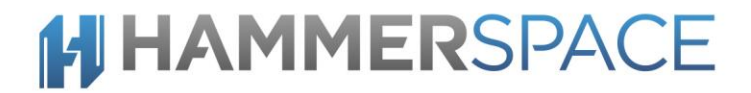

HTTPS access is only for the MDS node, these options don't have any bearing on the DSX nodes.

10. Click 'Deploy'. The deployment will show up under the 'Deployments' section

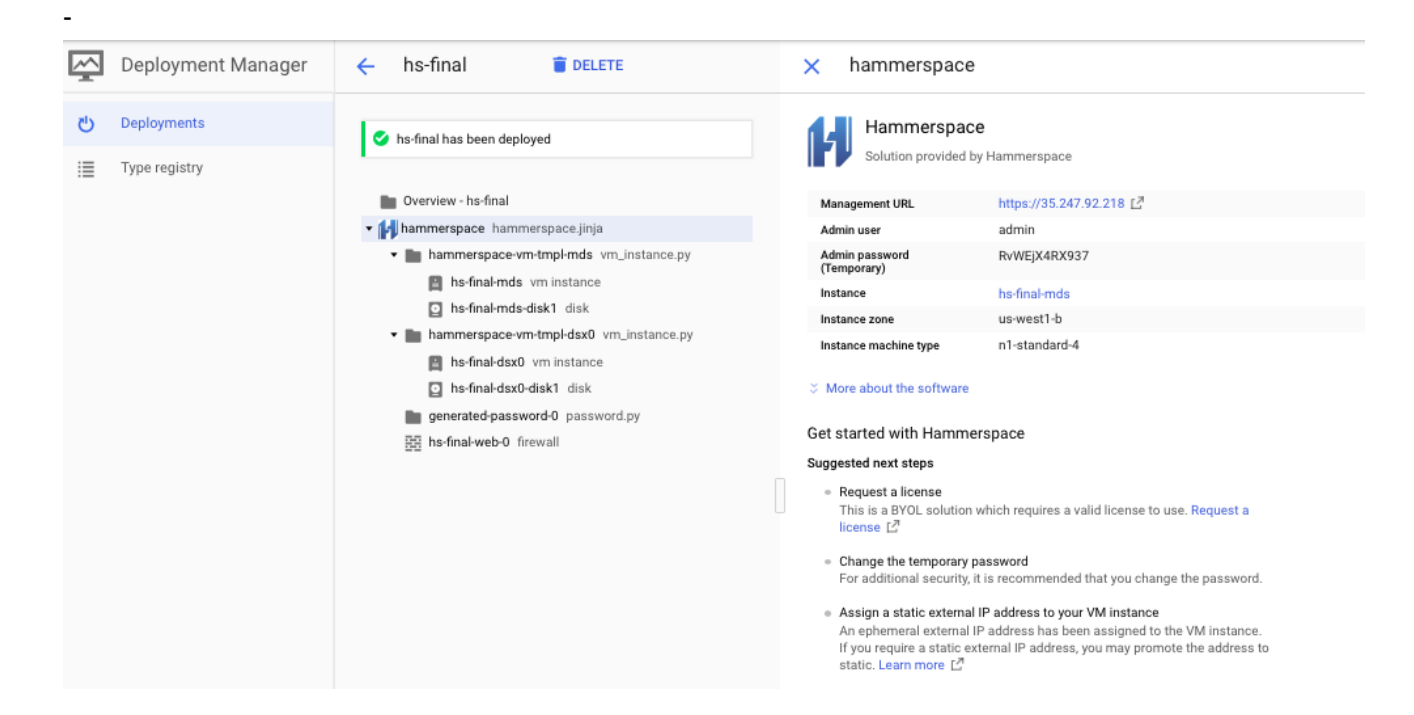

- 11. To access Hammerspace through the GUI, click on the "Management URL" link on the Deployment page. Note that this link only applies to an MDS instance and is N/A for DSX instances.
- 12. Note: Be patient after deployment is completed, it will take up to 5 minutes before the login page is available. If your web browser still can't get to the login page then it is possible that https traffic was not enabled in your setup for the Hammerspace server.

Go to the VM instance details and check the firewall checkboxes for http and https.

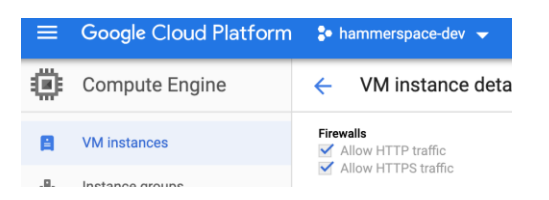

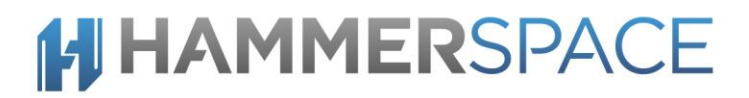

- 13. Login through the CLI or GUI using the Admin user and password provided on the Deployment page. Make sure to change the password after logging into the system.
- **HAMMERSPACE** admin ............ g. Log in  $\blacksquare$  Remember me End-user license By clicking Accept, you agree that you have read and accept the Hammerspace EULA Accept
- 14. Accept the EULA and you will be able to access the Hammerspace Graphical User Interface. You can also manage Hammerspace using the CLI, simply SSH into the same IP as the web UI. See step [18](#page-7-0) for additional details using ssh.
- 15. Add the DSX node(s) to Hammerspace by clicking on the '+' icon under Actions and then following the prompts to add volumes. Consult the 'Getting Started with Hammerspace Guide' for additional options and step by step instructions on how to add storage to the Hammerspace solution.

*This step must be completed before data can be stored using the Hammerspace solution.*

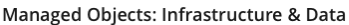

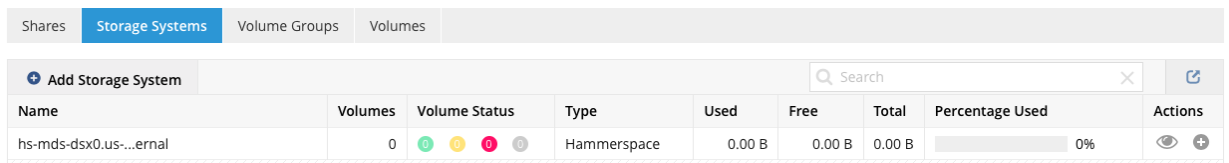

<span id="page-6-0"></span>16. **OPTIONAL**: Adding additional DSX nodes In order to add additional DSX Instances to an existing Hammerspace Solution, create a new Deployment by launching the Hammerspace Solution in Marketplace. Make sure to choose the same project and zone for deployment. Choose 'Add Data Services (DSX) to a Hammerspace solution' from the 'Deployment Type' drop down menu.

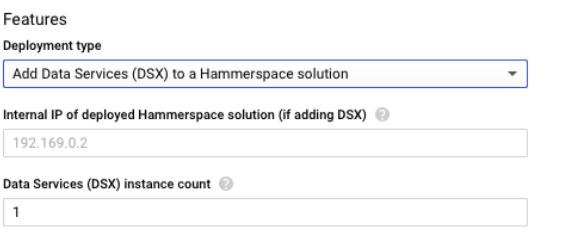

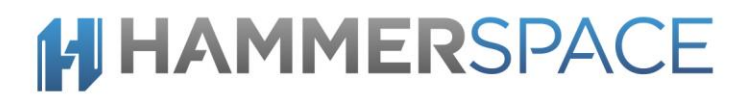

In order for the MDS to discover the DSX, you need to specify the 'Internal IP' of the MDS in the field 'Internal IP of deployed Hammerspace solution (if adding DSX)'. Click on the MDS 'Instance' on the Deployment page and look for the 'Primary Internal IP' listed under "Network Interfaces". Add that IP in this field. Specify the number of DSX nodes to be added to the Hammerspace Solution in the 'Data Service (DSX) instance count' field. Follow the instructions for filling in the remaining fields as outlined earlier and click Deploy. It is recommended to use labels on deployments that might be sharing a Hammerspace solution.

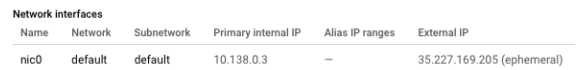

17. The new DSX Instance(s) will show up in the Hammerspace solution and can be added as DSX node by clicking on the '+' icon under Actions as mentioned earlier. Follow the 'Getting Started with Hammerspace Guide' to setup the Hammerspace solution.

Managed Objects: Infrastructure & Data

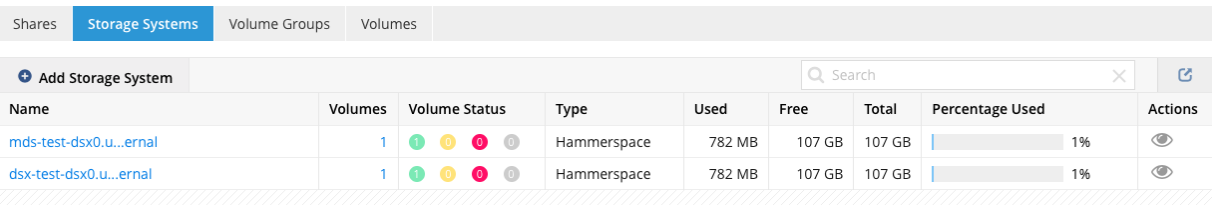

<span id="page-7-0"></span>18. In order to manage Hammerspace using the CLI interface, connect using ssh:

# gcloud compute ssh --project <project-name> --zone <zone> admin@<mds instance name>

e.g.

# gcloud compute ssh --project hammerspace-public --zone us-west1-b admin@hammerspace-b5-mds

Once connected, you can traverse into the /opt/pd/mgmt/webapps/webui/legal directory to access and/or download the EULA, Licenses and Source files.

Alternately, you can access this information on the GUI by clicking on the 'About Hammerspace' link shown below.

### **HI HAMMERSPACE**

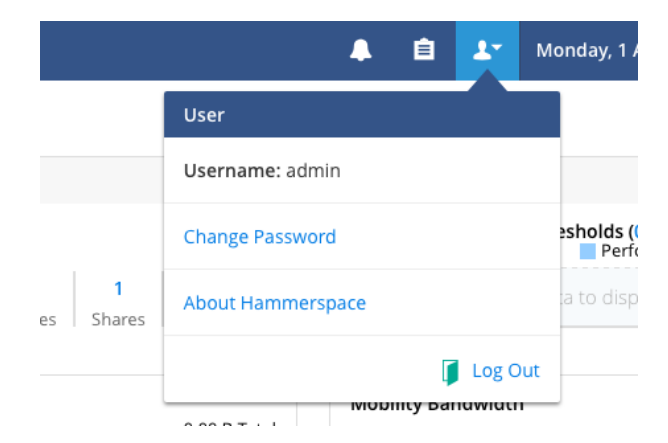

Clicking on this link will show the following screen.

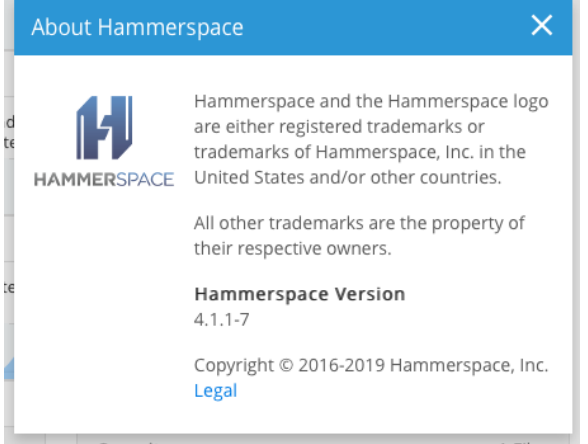

Click on 'Legal' to access and/or download the EULA, Licenses and Source files.

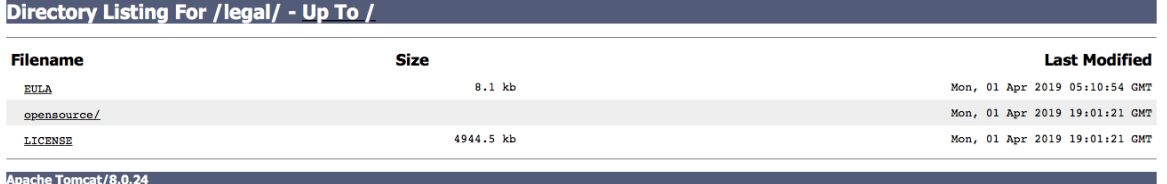

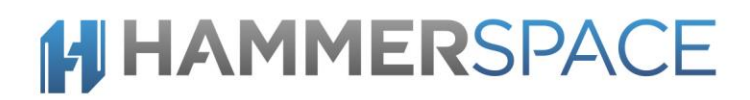

#### <span id="page-9-0"></span>**FIREWALL REQUIREMENTS**

The following ports must be open for Hammerspace and DSX nodes to communicate between each other, and for management and protocol access.

Services running on Storage, Hammerspace and DSX nodes

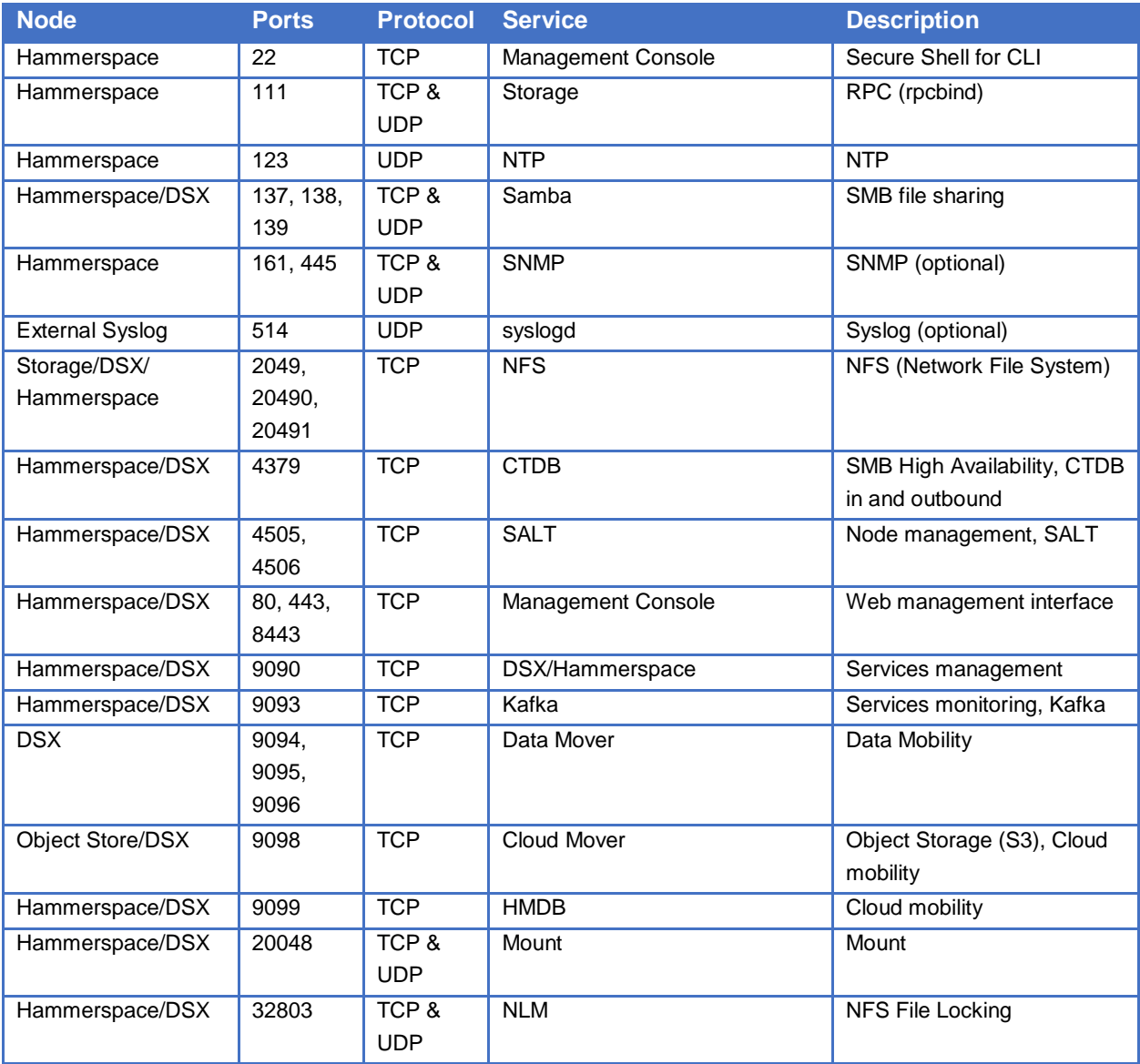

*Table 1 Incoming firewall port settings*

Connections to and from DSX and Hammerspace nodes

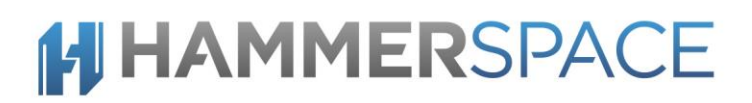

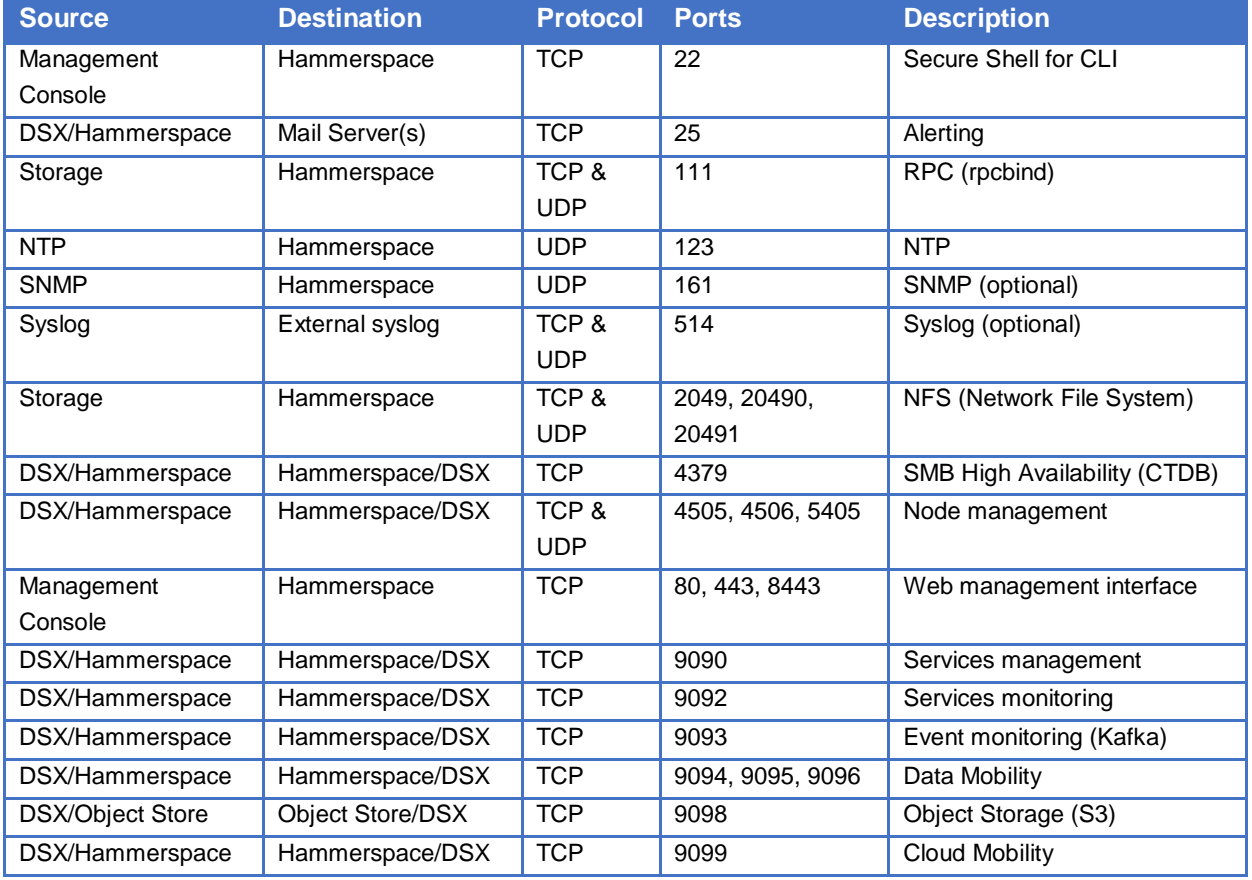

*Table 2 Outgoing firewall port settings*

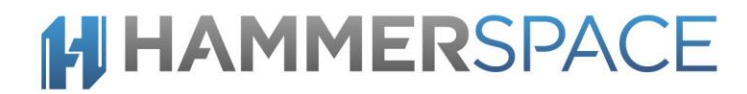

An example of a firewall rule that would open up a subset of these ports for all nodes on the subnet 10.138.0.0/20 would be:

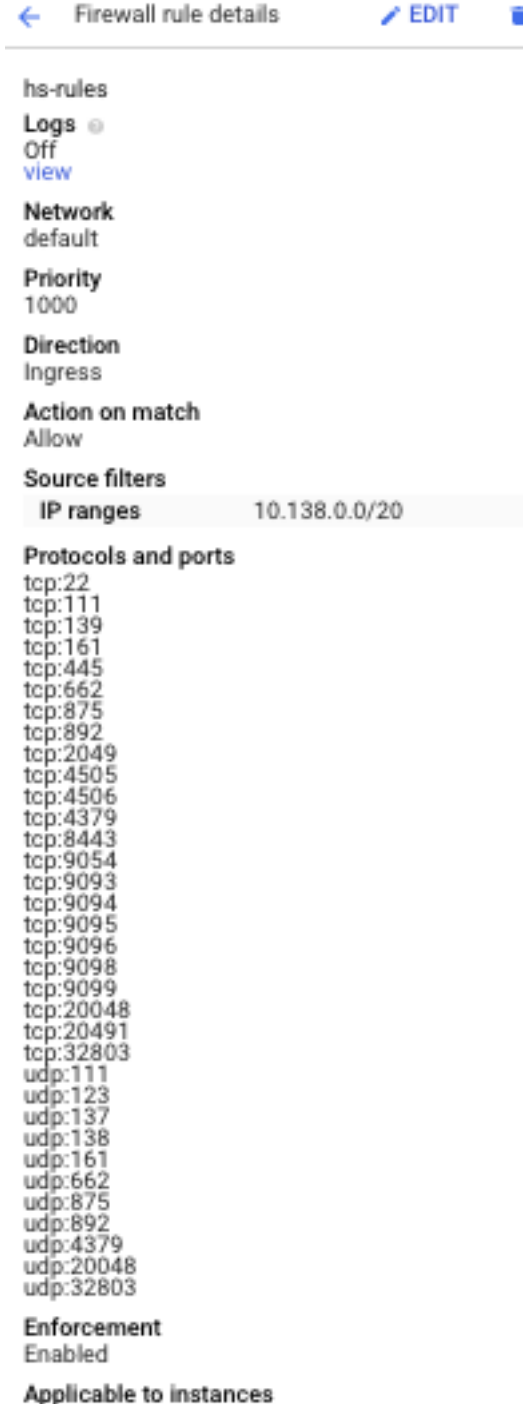

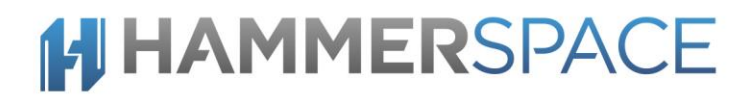

#### <span id="page-12-0"></span>**Licensing**

Hammerspace requires a valid license to use the software. The installation should be activated using the license CLI. Without a license, the software will operate without warnings for 30 days.

Each customer is provided an account on the [Delivery](https://hammerspace.flexnetoperations.com/flexnet/operationsportal/logon.do?logoff=true) & License Portal where release images and documentation can be found and downloaded. Information about entitlements associated with the customer account are also available on this [portal.](https://hammerspace.flexnetoperations.com/flexnet/operationsportal/logon.do?logoff=true)

An entitlement e-mail is sent to the customer owner and lists one or more Activation IDs associated with each product when an entitlement is created, updated or renewed.

Subject: Entitlement ID(s): zzzz-yyyy-xxxx-wwww-vvvv-uuuu-tttt-ssss from Hammerspace

Dear <User>,

Below are the Entitlement ID(s) that you can use to activate the licenses you recently purchased from Hammerspace under Sales Order ID: < Sales Order ID>.

These entitlements are granted to: Org Name: <Company Name> Contact Name: <Contact Name> Contact Email: <user@customer\_domain>

Subject to the terms of your purchase agreement with Hammerspace, you hereby have the right to activate the following product license(s):

ActivationID: aaaa-bbbb-cccc-dddd-eeee-ffff-gggg-hhhh Product Name: Hammerspace Version: 4.1.1 Total Quantity: 2 Start Date: Feb 5, 2019 Expiration Date: Sep 30, 2019

Duration: 237 Days

…

#### <span id="page-12-1"></span>Activating Hammerspace Licenses

To activate your Hammerspace licenses please refer to the entitlement email received from Hammerspace, note the ActivationID and follow the steps below. Please contact your Hammerspace representative if you did not receive an ActivationID.

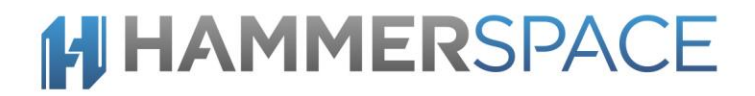

1. Login to Hammerspace via ssh as an admin user.

2. Enter your ActivationID using the 'license-activate' command, example:

# license-activate --activation-id aaaa-bbbb-cccc-dddd-eeee-ffff-gggg-hhhh

3. Validate Hammerspace licenses using the 'cluster-view' command, example: # cluster-view

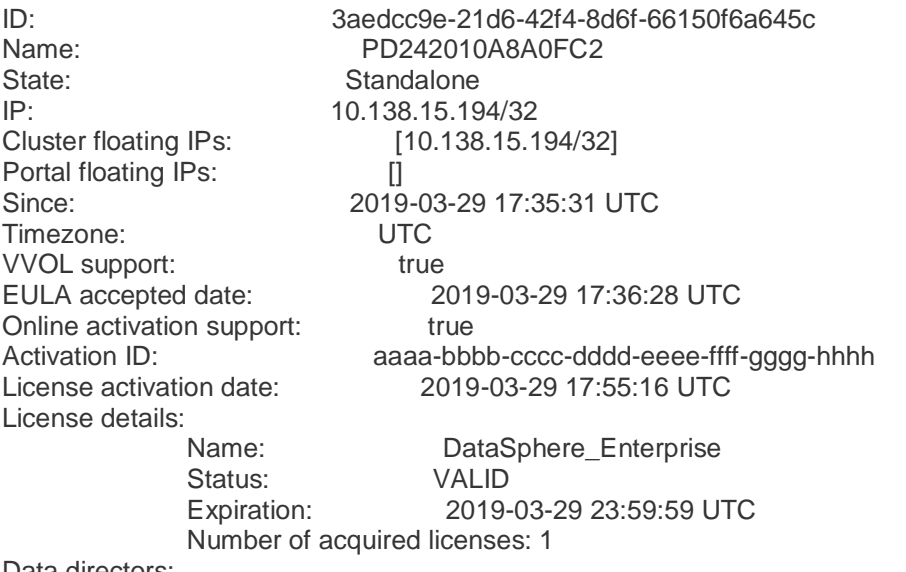

Data directors:

[Object type: DATA\_SPHERE, Node name: hs-mds-mds.us-west1-b.c.hammerspace-

dev.internal, Role: PRIMARY, Oper state: UP, Admin state: UP]

 [Object type: DATA\_SPHERE, Node name: ds-001.tme.local, Role: SECONDARY, Admin state: UP]

If you attempt to use a license that the Hammerspace is already using, you will see similar results to those shown below:

# license-activate --activation-id aaaa-bbbb-cccc-dddd-eeee-ffff-gggg-hhhh

license-activate: Already licensed with aaaa-bbbb-cccc-dddd-eeee-ffff-gggg-hhhh on 2018-02-16 17:34:19 UTC

If you attempt to use an already expired license, you will see similar results to those shown below: # license-activate --activation-id aaaa-bbbb-cccc-dddd-eeee-ffff-gggg-hhhhlicense-activate: License activation failed, The activation ID was denied, All features of entitlement, aaaa-bbbb-cccc-dddd-eeee-ffffgggg-hhhh, are expired.

If you attempt to use a license with the wrong format, you will see similar results to those shown below: license-activate --activation-id 1234

license-activate: activationId invalid activation-id format

Try 'license-activate --help' for more information.